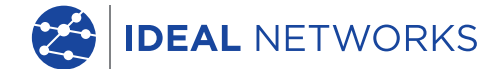

aaaa aaaaa aaaaa

466 

m

. **Da ababaa ananan an**an

'원실 말할

1333333

199 <u>299999 222</u>

# **LanTEK IV**

The Future of Cable Certification

## **Quick Reference Guide**

PB www.idealnetworks.net Proof of Performance 1 163819 Proof of Performance

**B** LanTEK<sup>®</sup> IV

n.

### LanTEK IV

#### Quick Reference Guide

#### **© IDEAL INDUSTRIES Networks Ltd 2019**

The information contained in this document is the property of IDEAL INDUSTRIES Networks Ltd. and is supplied without liability for errors and omissions. No part of this document may be reproduced or used except as authorized by contract or other written permission from IDEAL INDUSTRIES Networks Ltd. The copyright and all restrictions on reproduction and use apply to all media in which this information may be placed. IDEAL INDUSTRIES Networks Ltd. pursues a policy of continual product improvement and reserves the right to alter without notice the specification, design, price or conditions of supply of any product or service. All rights reserved.

163819 rev1 10/2019

IDEAL INDUSTRIES Networks Ltd. Stokenchurch House Oxford Road **Stokenchurch** High Wycombe Buckinghamshire HP14 3SX United Kingdom

#### Contents

Introduction

Getting Started

Help Options

Job Menu

Key Functions

Home Screen

Settings

Creating a Job

Connecting to Wi-Fi

SYNC

Creating a test report

 $\bullet$   $\bullet$ 

#### **INTRODUCTION**

The LanTEK IV and IDEAL AnyWARE are a Cable Certification System. This guide will give you an overview of the key features of LanTEK IV and how to start using AnyWARE to managed your project and test result.

#### **GETTING STARTED**

Before you start using your LanTEK IV follow the steps below to ensure you can take advantage of all the features your LanTEK IV has to offer.

1. Fully charge the display and remote units using the power supply included in your case. This can be connected to the main charging port on the LanTEK IV or the quick charge port on the battery. The quick charge port reduces the charging time by 50%. To access the quick charge port the battery must first be remove by releasing the retaining screw.

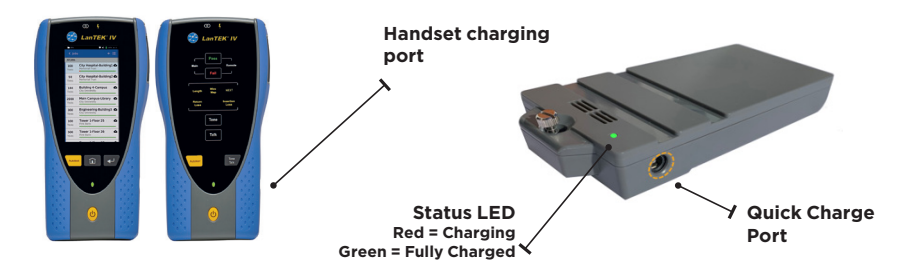

2. Select the language by selecting the setup gear at the top left of the screen.

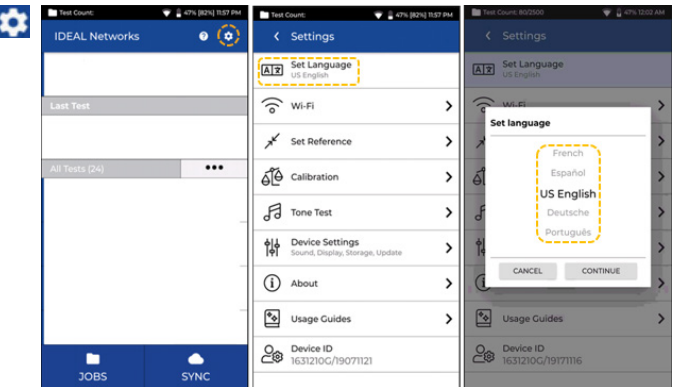

3. Visit anyware.idealnetworks.net to setup your free IDEAL AnyWARE account to Manage, Share, Edit and Pre-configure your projects. Select; sign up for cloud based software or download for the desktop version.

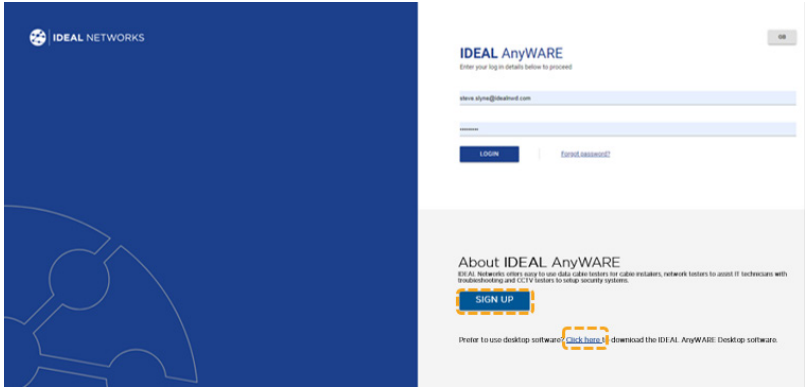

- 4. Link your LanTEK IV to your IDEAL AnyWARE Account by logging into your IDEAL AnyWARE account.
	- Select Menu:  $\boxed{\equiv}$  Click Devices:  $\boxed{\Box}$  Devices Add Device:  $\boxed{+}$
	- Enter your Device ID and select submit. The LanTEK IV device ID is found in the settings menu (below).

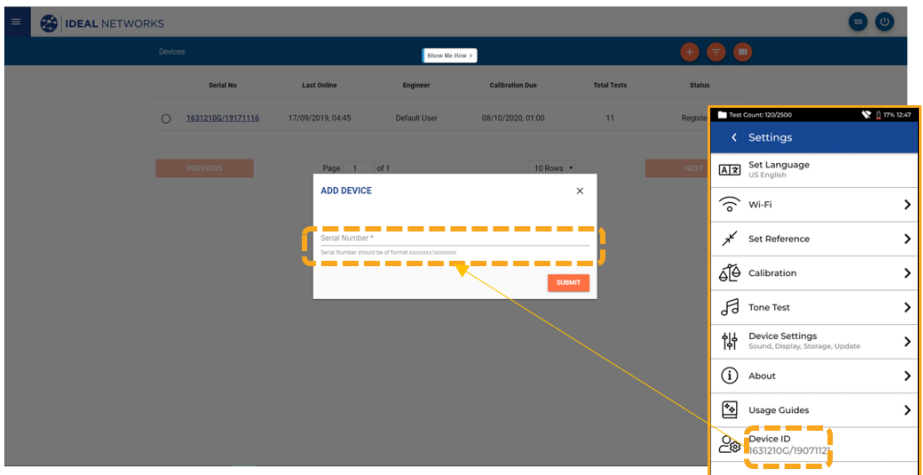

 $\bullet$ 

#### **HELP OPTIONS**

LanTEK IV and AnyWARE cloud have a comprehensive on-board help which will guide you through how to use the features. This can be accessed as follows;

#### **Help on the LanTEK IV**

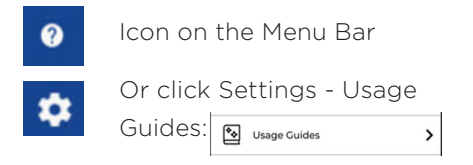

#### **Help on the AnyWARE Cloud**

AnyWARE Cloud assistance can be accessed by the Walk Me Through tab located on the bottom right-hand side.

**Walk Me Through** 

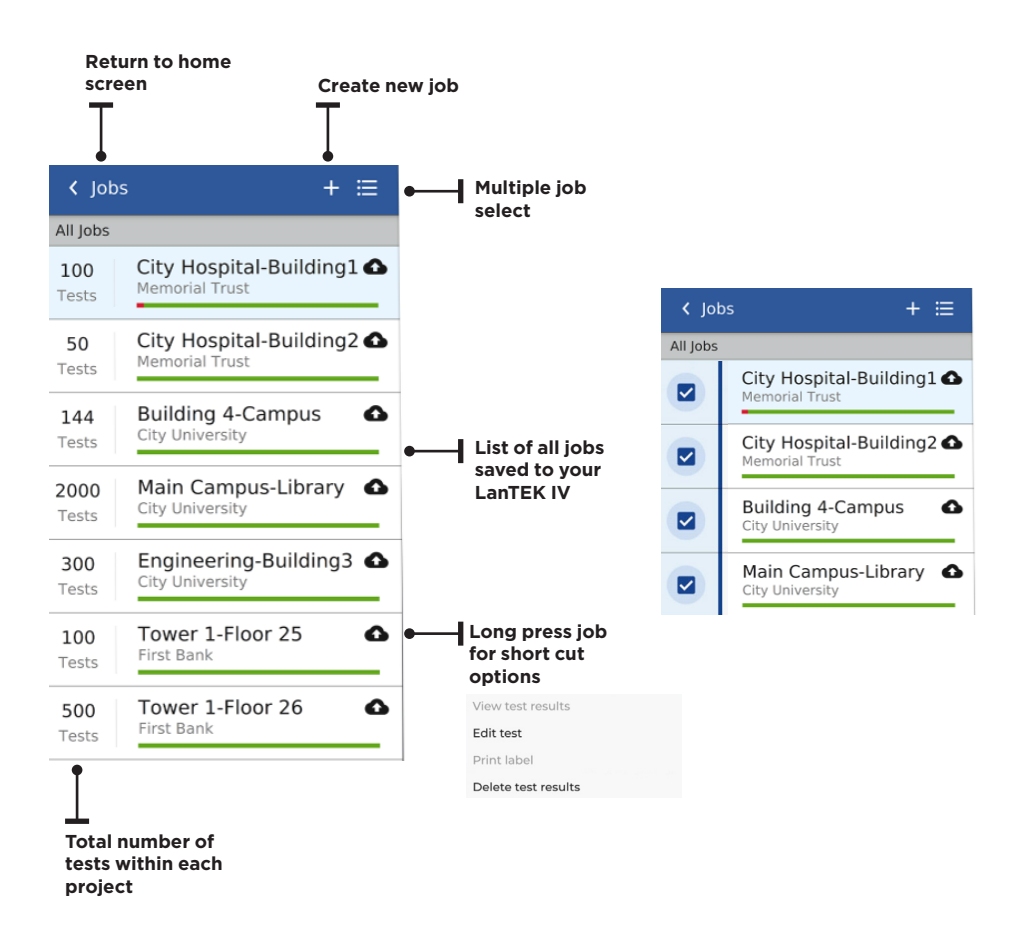

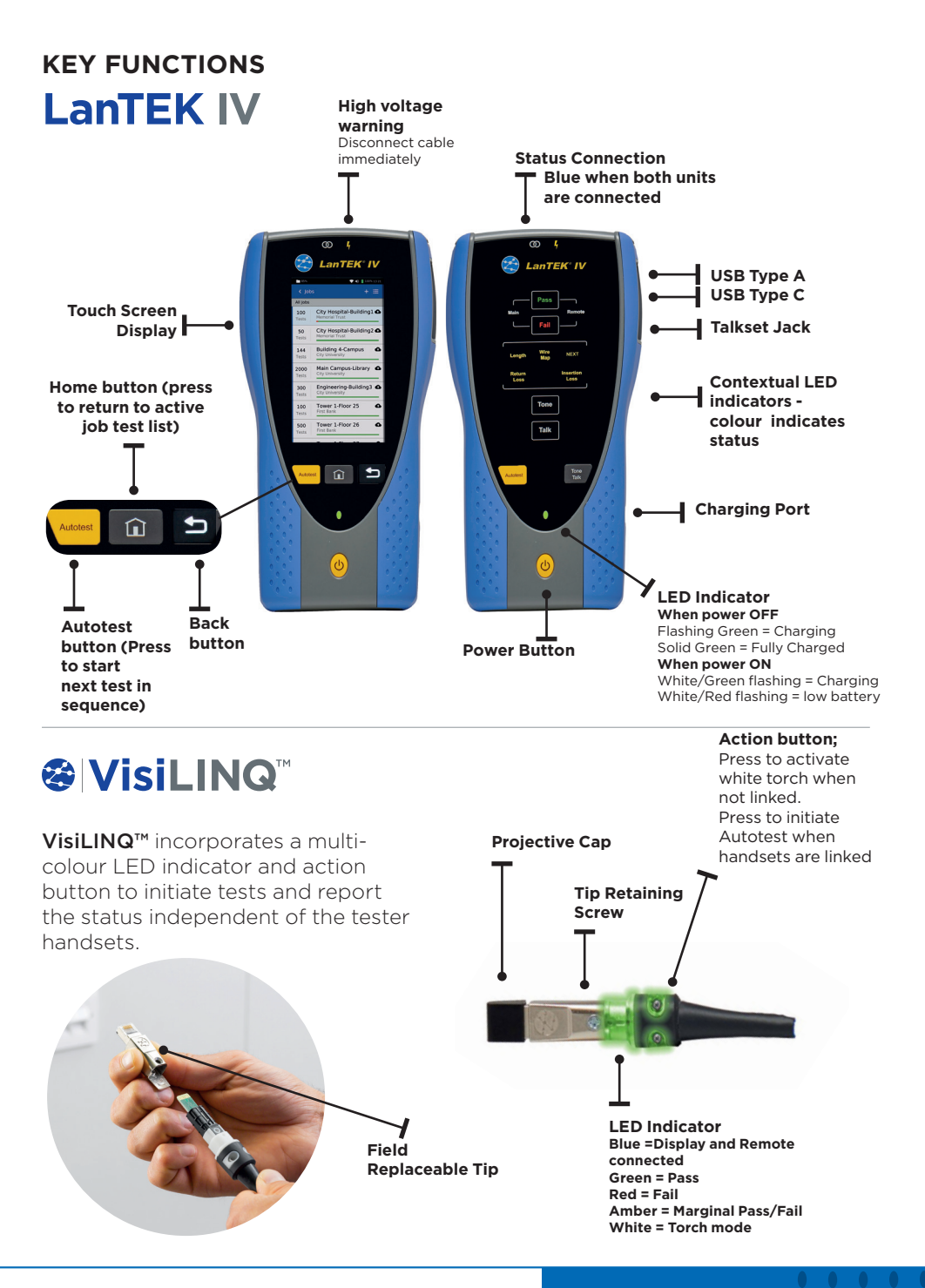

**Froof of Performance 163819 Proof of Performance 163819 Proof of Performance 163819 Proof of Performance 163819** 

#### **HOME SCREEN**

The LanTEK IV home screen has been designed to display the details of the current project.

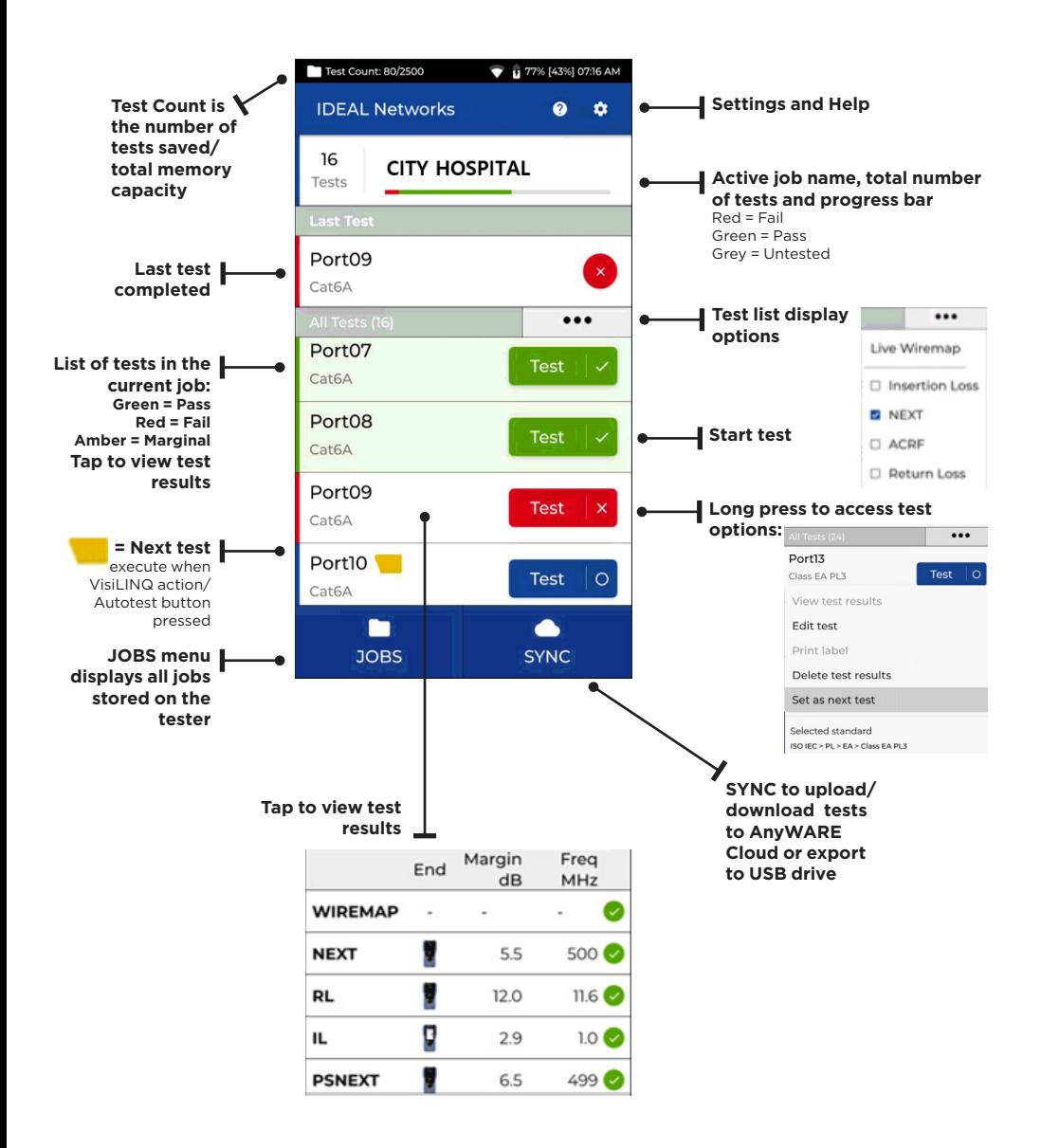

## **SETTINGS**

The settings can be accessed from the settings menu on the home screen.

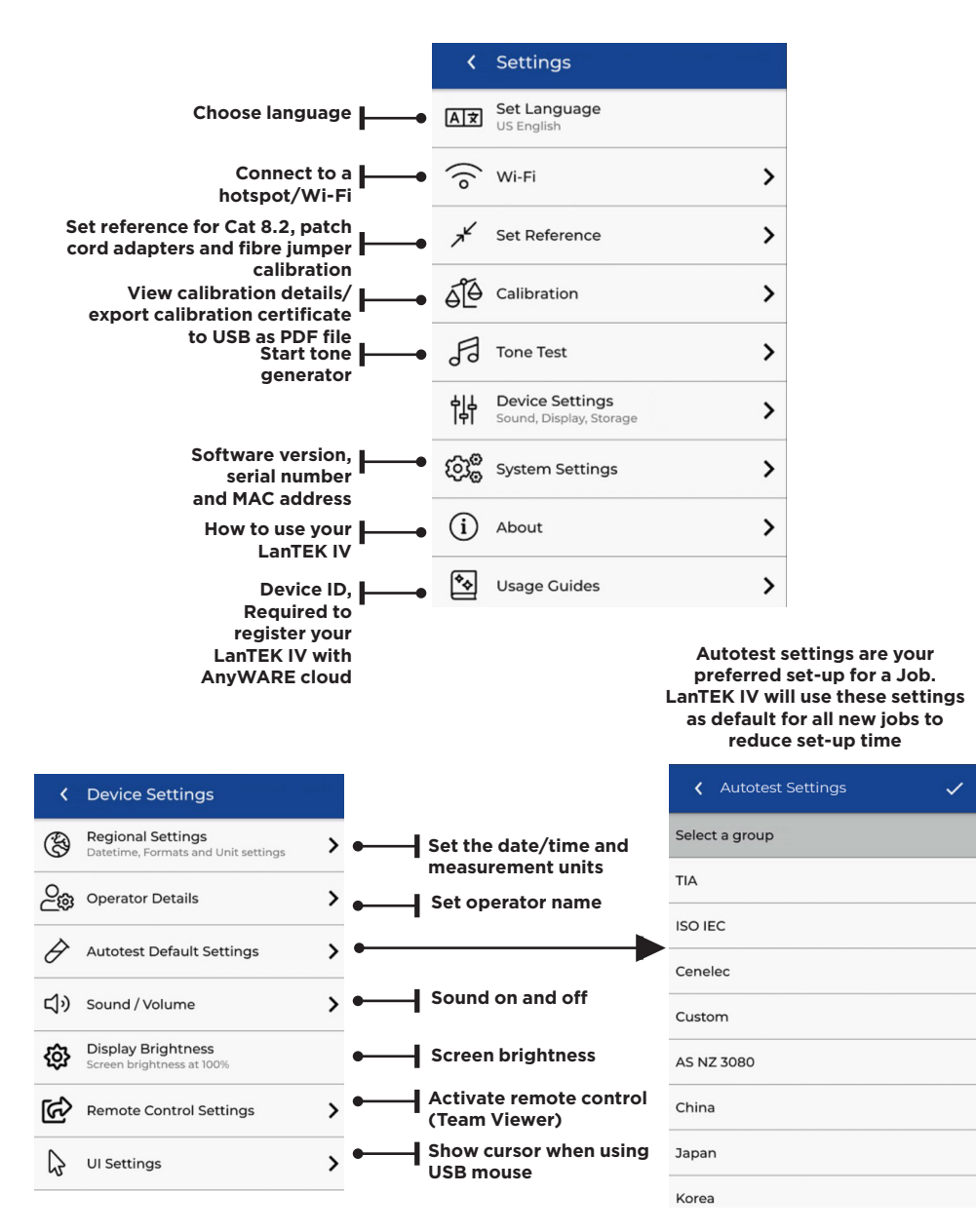

#### **ADDING JOBS/TESTS**

To create a job select JOBS from the menu bar and then select:  $\pm$ 

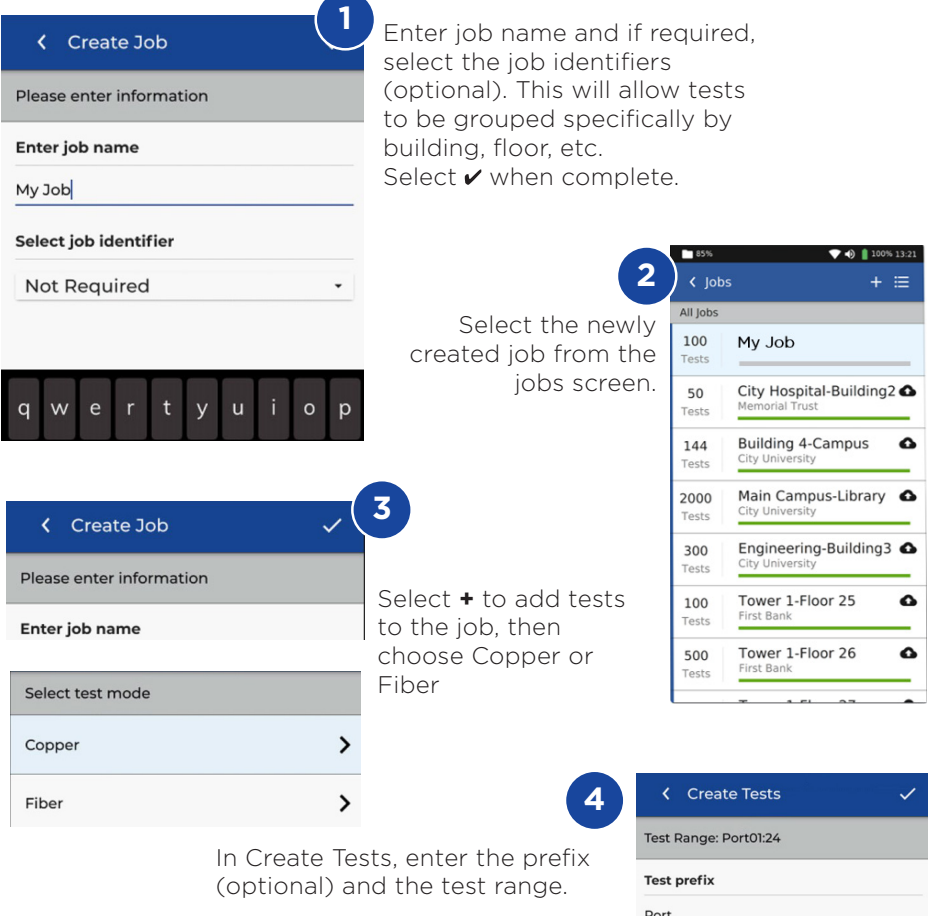

#### Test Ranges

Enter an alpha-numeric value in *Test Range from:* that is the first test ID of a sequence. Then enter the last value of the sequence in *Test range to:* generate the list of test ID's. A red warning will be shown if the from and to ranges cannot create a continuous series.

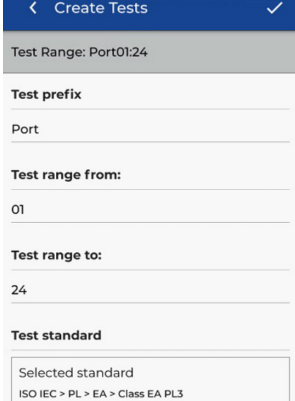

#### **ADDING JOBS/TESTS**

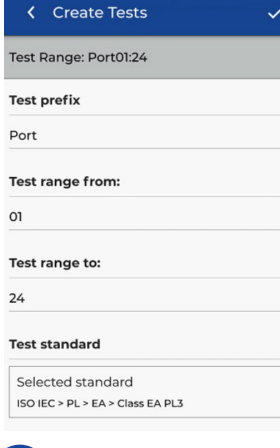

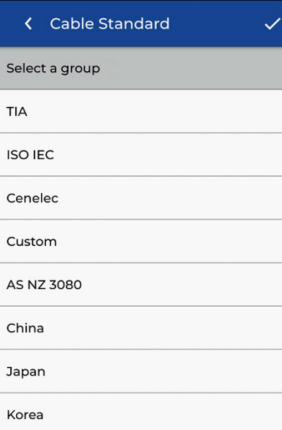

**5** Select standard **6** Choose the appropriate standard

Dick a brand

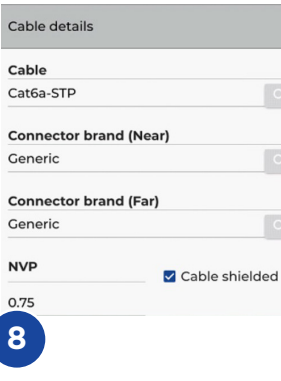

Optional Step, During the set-up the Cable and Connector manufacture can be selected to add more detail to the finishing report

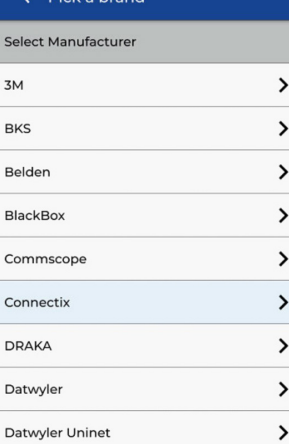

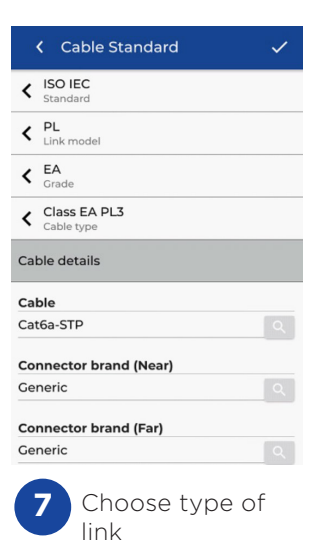

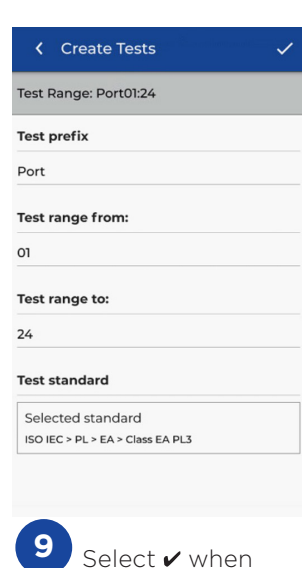

completed

 $\bullet$ 

#### **CONNECTING TO WI-FI**

To connect LanTEK IV to Wi-Fi, firstly select the Settings menu:

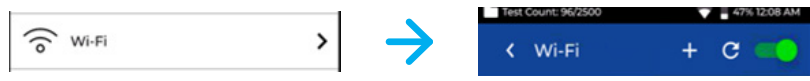

Select Wi-Fi from the Settings menu and switch toggle to turn on Wi-Fi.

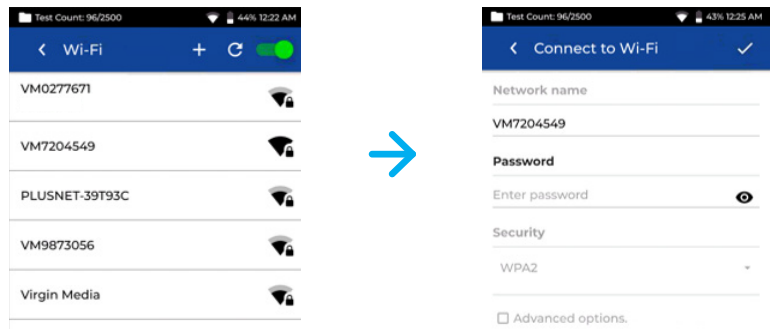

Select your chosen Network and enter password (if required).

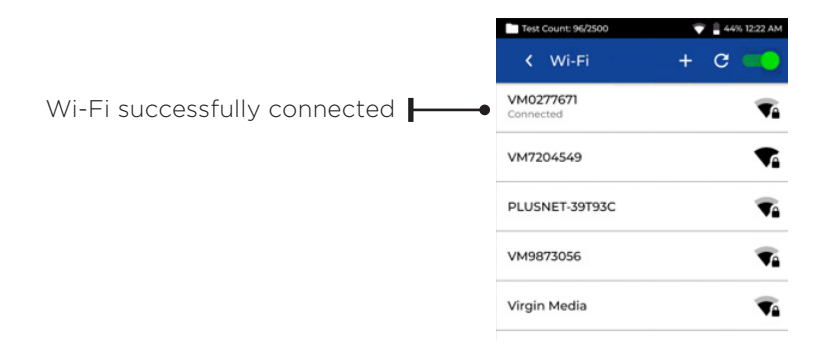

#### **SYNCHRONISING**

Selecting SYNC will allow you to download pre-configured jobs or upload completed jobs to the cloud. If you are using the IDEAL AnyWARE desktop SYNC will also allow you to download results to USB. To SYNC your LanTEK IV:

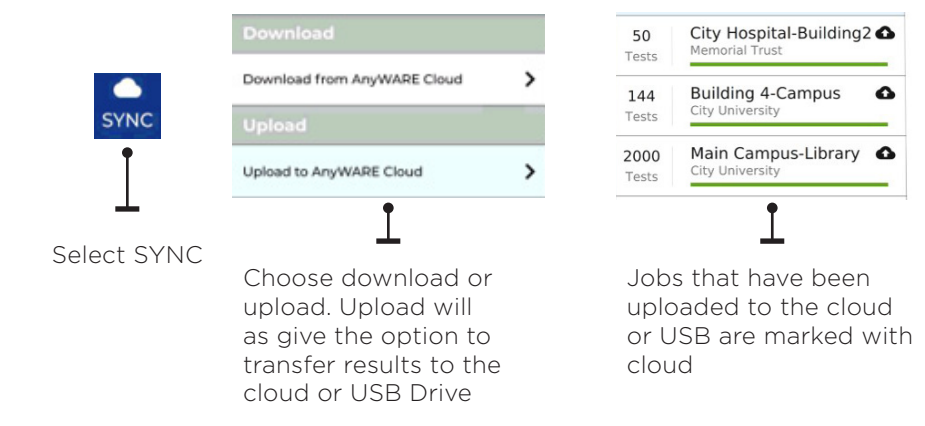

#### **LIVE WIREMAP**

Live Wiremap allows an instant, constantly updating wiremap view for connected links without the need to perform an Auto test. Live Wiremap can be used in two ways. In an active job or free mode which does not require a project to be set-up.

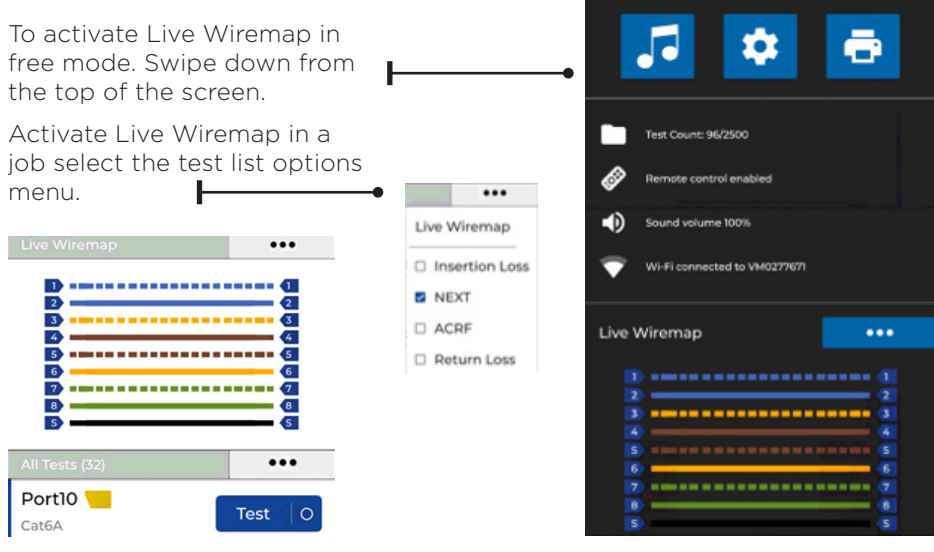

#### **CREATING A TEST REPORT**

Jobs can be reviewed and edited using IDEAL AnyWARE Cloud or Desktop, Jobs synced via Wi-Fi will automatically be added to jobs menu of the cloud.

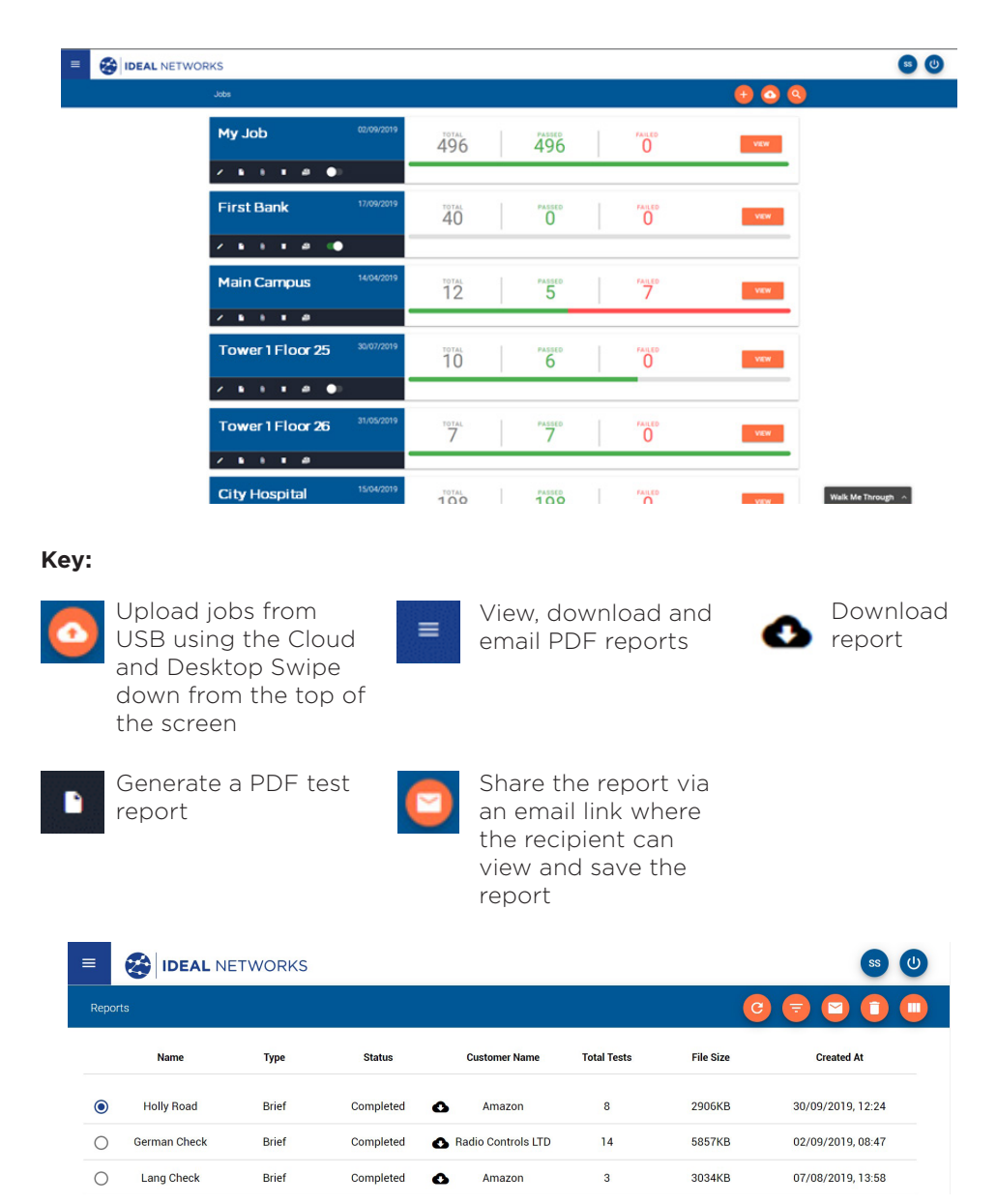

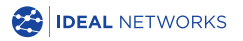

IDEAL NETWORKS, LanTEK, FiberTEK, VisiLINQ and the IDEAL AnyWARE logos are trademarks or registered trademarks of IDEAL INDUSTRIES NETWORKS LIMITED.

IDEAL INDUSTRIES NETWORKS LIMITED Stokenchurch House, Oxford Road, Stokenchurch, High Wycombe, Buckinghamshire, HP14 3SX, UK.

Tel. +44 (0)1925 428 380 | Fax. +44 (0)1925 428 381

uksales@idealnwd.com

www.idealnetworks.net

#### $\epsilon$

Specification subject to change without notice. E&OE © IDEAL INDUSTRIES NETWORKS LIMITED 2019 Publication no.: 163819. Rev 1.

> $\bullet$

**Proof of Performance** 15